# datavideo

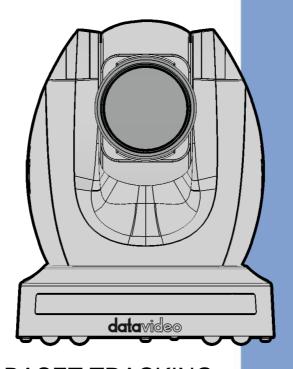

HDBASET TRACKING
PTZ CAMERA
PTC-145T
Instruction Manual

## **Table of Contents**

| TABLE OF CONTENTS                | 2         |
|----------------------------------|-----------|
| FCC COMPLIANCE STATEMENT         | 5         |
| WARNINGS AND PRECAUTIONS         | 5         |
| WARRANTY                         | 6         |
| STANDARD WARRANTY                |           |
| THREE YEAR WARRANTY              |           |
| DISPOSAL                         |           |
| DISPOSAL                         | <i>/</i>  |
| 1. PRODUCT OVERVIEW              | 9         |
| FEATURES                         | 9         |
| System Diagram                   |           |
| 2. LOCATION AND FUNCTION OF PART | S 11      |
| FRONT                            | 11        |
| REAR                             |           |
| Воттом                           |           |
| RECEIVER BOX                     | 15        |
| Front                            |           |
| Rear                             | 16        |
| 3. INSTALLATION INSTRUCTIONS     | 18        |
| 4. NETWORK CONNECTION            | 22        |
| DHCP Mode                        | 22        |
| STATIC IP                        |           |
| DVIP                             | 25        |
| 5. BASIC SETUP                   | 28        |
| Power-On Initialization          | 28        |
| VIDEO OUTPUT                     | 28        |
| DVIP/LAN Port                    | 28        |
| 6. IR REMOTE CONTROL AND ON-SCRE | EN MENU31 |
| IR REMOTE CONTROL                | 31        |
| OSD MENU                         |           |

| 7. | WEB USER INTERFACE               | 42 |
|----|----------------------------------|----|
|    | CAMERA CONTROL                   | 42 |
|    | Focus                            | 42 |
|    | Zoom                             | 43 |
|    | Pan and Tilt                     | 43 |
|    | Speed                            | 43 |
|    | AT                               | 43 |
|    | Home                             | 43 |
|    | Presets                          | 44 |
|    | CAMERA SETUP                     | 44 |
|    | Basic Image Settings (Page 1)    | 44 |
|    | Exposure (Page 1)                | 44 |
|    | White Balance (Page 1)           | 46 |
|    | Advanced Image Settings (Page 2) | 46 |
|    | VIDEO OUTPUT                     | 48 |
|    | STREAM                           | 49 |
|    | RTP Multicast                    | 51 |
|    | RTSP                             | 53 |
|    | RTMP(S)                          | 54 |
|    | SRT                              | 62 |
|    | ONVIF                            | 68 |
|    | NETWORK                          | 68 |
|    | Network Settings                 | 69 |
|    | NTP Settings                     | 69 |
|    | AUDIO                            | 70 |
|    | Audio Input                      | 70 |
|    | Encode Type                      | 70 |
|    | Sample Rate                      | 70 |
|    | Bitrate                          | 70 |
|    | Soundtrack                       | 70 |
|    | ADTS Options                     | 71 |
|    | Enable                           |    |
|    | System                           |    |
|    | General                          |    |
|    | Firmware                         | 72 |
|    | Account and Password             | 72 |
|    | AUTO-TRACKING                    | 72 |
|    | Tracking                         | 73 |
|    | Mode                             | 73 |

|     | Figure Size                | 73 |
|-----|----------------------------|----|
|     | AT Speed                   | 74 |
|     | Default                    | 74 |
| 8.  | REMOTE CONTROL             | 75 |
| R   | RS-422                     | 75 |
| R   | IS-232                     | 76 |
| W   | Vi-Fi                      | 77 |
| 9.  | FIRMWARE UPDATE            | 78 |
| E.  | THERNET PORT               | 78 |
|     | Requirements               | 78 |
|     | Procedure                  | 78 |
| 10. | FREQUENTLY-ASKED QUESTIONS | 80 |
| 11. | DIMENSIONS                 | 82 |
| 12. | SPECIFICATIONS             | 83 |
| SFR | VICE AND SUPPORT           | 86 |

#### **Disclaimer of Product and Services**

The information offered in this instruction manual is intended as a guide only. At all times, Datavideo Technologies will try to give correct, complete and suitable information. However, Datavideo Technologies cannot exclude that some information in this manual, from time to time, may not be correct or may be incomplete. This manual may contain typing errors, omissions or incorrect information. Datavideo Technologies always recommend that you double check the information in this document for accuracy before making any purchase decision or using the product. Datavideo Technologies is not responsible for any omissions or errors, or for any subsequent loss or damage caused by using the information contained within this manual. Further advice on the content of this manual or on the product can be obtained by contacting your local Datavideo Office or dealer.

## **FCC Compliance Statement**

This device complies with part 15 of the FCC rules. Operation is subject to the following two conditions:

- (1) This device may not cause harmful interference, and
- (2) This device must accept any interference received, including interference that may cause undesired operation.

## **Warnings and Precautions**

 Read all of these warnings and save them for later reference.

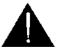

- 2. Follow all warnings and instructions marked on this unit.
- 3. Unplug this unit from the wall outlet before cleaning. Do not use liquid or aerosol cleaners. Use a damp cloth for cleaning.
- 4. Do not use this unit in or near water.
- 5. Do not place this unit on an unstable cart, stand, or table. The unit may fall, causing serious damage.
- 6. Slots and openings on the cabinet top, back, and bottom are provided for ventilation. To ensure safe and reliable operation of this unit, and to protect it from overheating, do not block or cover these openings. Do not place this unit on a bed, sofa, rug, or similar surface, as the ventilation openings on the bottom of the cabinet will be blocked. This unit should never be placed near or over a heat register or radiator. This unit should not be placed in a built-in installation unless proper ventilation is provided.
- 7. This product should only be operated from the type of power source indicated on the marking label of the AC adapter. If you are not sure of the type of power available, consult your Datavideo dealer or your local power company.
- Do not allow anything to rest on the power cord. Do not locate this unit where the power cord will be walked on, rolled over, or otherwise stressed.
- 9. If an extension cord must be used with this unit, make sure that the total of the ampere ratings on the products plugged into the extension cord do not exceed the extension cord's rating.

- 10. Make sure that the total amperes of all the units that are plugged into a single wall outlet do not exceed 15 amperes.
- 11. Never push objects of any kind into this unit through the cabinet ventilation slots, as they may touch dangerous voltage points or short out parts that could result in risk of fire or electric shock. Never spill liquid of any kind onto or into this unit.
- 12. Except as specifically explained elsewhere in this manual, do not attempt to service this product yourself. Opening or removing covers that are marked "Do Not Remove" may expose you to dangerous voltage points or other risks, and will void your warranty. Refer all service issues to qualified service personnel.
- 13. Unplug this product from the wall outlet and refer to qualified service personnel under the following conditions:
  - a. When the power cord is damaged or frayed;
  - b. When liquid has spilled into the unit;
  - c. When the product has been exposed to rain or water;
  - d. When the product does not operate normally under normal operating conditions. Adjust only those controls that are covered by the operating instructions in this manual; improper adjustment of other controls may result in damage to the unit and may often require extensive work by a qualified technician to restore the unit to normal operation;
  - e. When the product has been dropped or the cabinet has been damaged;
  - f. When the product exhibits a distinct change in performance, indicating a need for service.

## Warranty

## **Standard Warranty**

- Datavideo equipment are guaranteed against any manufacturing defects for one year from the date of purchase.
- The original purchase invoice or other documentary evidence should be supplied at the time of any request for repair under warranty.
- The product warranty period begins on the purchase date. If the
  purchase date is unknown, the product warranty period begins on the
  thirtieth day after shipment from a Datavideo office.

- All non-Datavideo manufactured products (product without Datavideo logo) have only one year warranty from the date of purchase.
- Damage caused by accident, misuse, unauthorized repairs, sand, grit or water is not covered under warranty.
- Viruses and malware infections on the computer systems are not covered under warranty.
- Any errors that are caused by unauthorized third-party software installations, which are not required by our computer systems, are not covered under warranty.
- All mail or transportation costs including insurance are at the expense of the owner.
- All other claims of any nature are not covered.
- All accessories including headphones, cables, and batteries are not covered under warranty.
- Warranty only valid in the country or region of purchase.
- Your statutory rights are not affected.

## Three Year Warranty

 All Datavideo products purchased after July 1st, 2017 are qualified for a free two years extension to the standard warranty, providing the product is registered with Datavideo within 30 days of purchase.

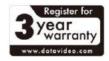

- Certain parts with limited lifetime expectancy such as LCD panels, DVD drives, Hard Drive, Solid State Drive, SD Card, USB Thumb Drive, Lighting, Camera module, PCIe Card are covered for 1 year.
- The three-year warranty must be registered on Datavideo's official website or with your local Datavideo office or one of its authorized distributors within 30 days of purchase.

## Disposal

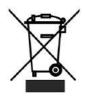

#### For EU Customers only - WEEE Marking

This symbol on the product or on its packaging indicates that this product must not be disposed of with your other household waste. Instead, it is your responsibility to dispose of your waste equipment by handing it over to a designated collection point for the recycling of waste electrical and electronic equipment. The separate collection and recycling of your waste equipment at the time of disposal will help to conserve natural resources and ensure that it is recycled in a manner that protects human health and the environment. For more information about where you can drop off your waste equipment for recycling, please contact your local city office, your household waste disposal service or the shop where you purchased the product.

## 1. Product Overview

The PTC-145 series builds upon the success of its predecessor, the PTC-140 series, maintaining high-quality output with a 20x optical zoom ideal for auditoriums, classrooms, and conference halls. Featuring built-in Al Tracking for smooth object tracking, it offers instant activation via the camera controller or infrared remote control, ensuring seamless operation without delay.

The backplane's HDBaseT connector can be used with an HDBaseT receiver to output camera footage and stream it to two platforms. Additionally, the camera supports dual-platform streaming and encoding in H.264, H.265, and Motion JPEG formats. The camera accepts external audio via a 3.5 mm Line-IN port which can be activated via the web GUI. With standard PoE (Power over Ethernet) configuration serving to simplify power wiring, on-site audio devices can be easily integrated.

Designed to meet diverse workflow requirements, the PTC-145T series definitely offers versatility.

#### **Features**

- HDBaseT interface for HDMI/streaming output with a receiver
- PTZ camera with 3.5 mm line-in audio input
- Easy activation of AI tracking for smooth PTZ operation without cameramen
- Allows simultaneous video streaming to two platforms
- Features 1/2.8" CMOS sensor, 20x optical zoom, and 8x digital zoom
- Available in white color model

## **System Diagram**

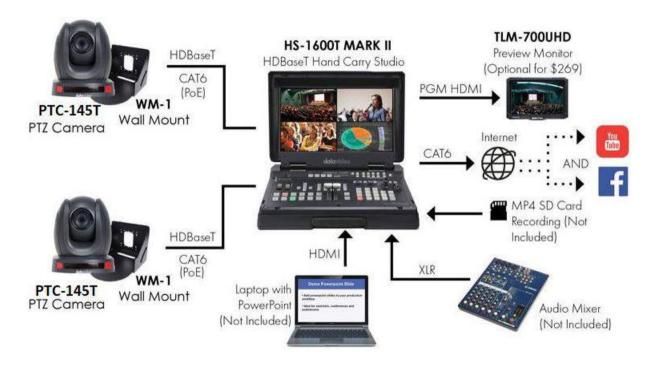

## 2. Location and Function of Parts

## **Front**

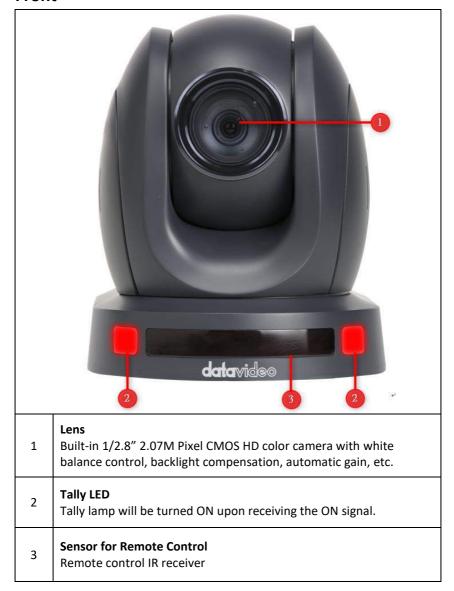

#### Rear

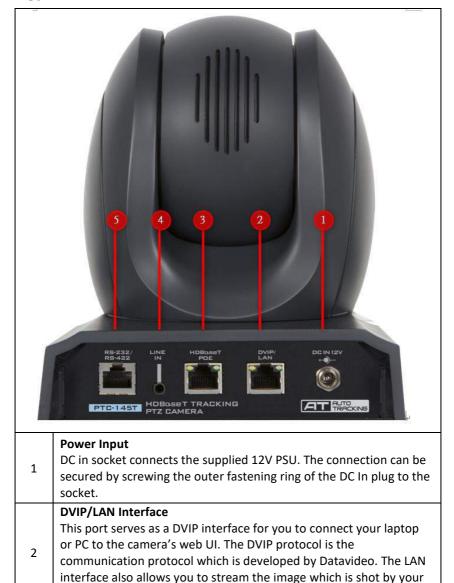

## **HDBaseT/POE Interface**Connect the camera to t

3

camera to your desired streaming platforms.

Connect the camera to the receiver and extend the video transmission distance up to 100 meters. An HDBaseT port can be connected to the HDBaseT port of the receiver via an Ethernet cable

|   | to output HDMI video to an external monitor. The interface can also support PoE power over Ethernet technology.                                                                                               |
|---|----------------------------------------------------------------------------------------------------|
| 4 | LINE IN The 3.5mm audio input receives external audio. Note: Use the Web UI to select LINE IN.                                                                                                    |
| 5 | RS-422/RS-422 Interface (RJ-45) The RS-422/RS-422 interface is designed to connect an external RS-422 or RS-422 device using a custom Ethernet cable. See the section on RS-232 or RS-422 for wiring pinouts. |

## **Bottom**

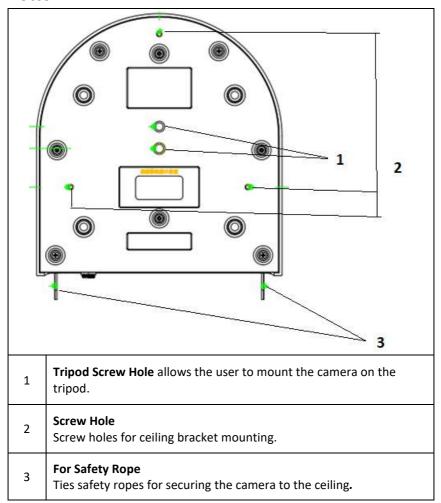

## **Receiver Box**

Note: The receiver box is not an accessory of the PTC-145T.

## Front

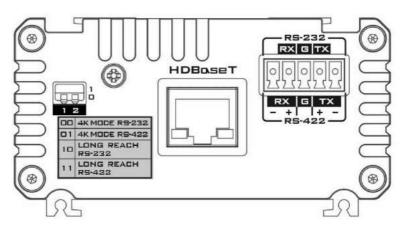

| HDBoseT                                                                 | HDBaseT Port for connecting the PTC-140T camera's HDBaseT Port using a CAT5e/6 Ethernet cable.                                                                                                    |
|-------------------------------------------------------------------------|----------------------------------------------------------------------------------------------------|
| RS-232<br>RX G TX<br>0 0 0 0 0<br>2 2 2 2 2 2 2 2 2 2 2 2 2 2 2 2 2 2 2 | RS-232/RS-422 Interface (Phoenix Terminal) Connects to an external RS-232/RS-422 device. RX: Receiver PIN (differential pair if using the RS-422 interface to connect) TX: Transmitter PIN (differential pair if using the RS-422 interface to connect) G: Ground PIN |

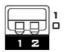

#### **DIP Switch**

The receiver box extends the video transmission distance up to 100 meters. Select 4K mode (2160p) if the video transmission distance is less than 70 meters. Select long reach mode if the video transmission distance is more than 70 meters but less than 100 meters at the expense of video quality (1080p). Use the DIP Switch to select the mode of connection. The available options are listed as follows.

00: 4K Mode RS-23201: 4K Mode RS-42210: Long Reach RS-23211: Long Reach RS-422

#### Rear

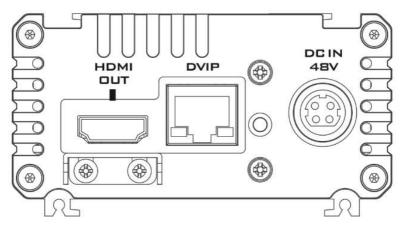

| DC IN<br>4BV     | DC In Socket  Connects the supplied 48V PSU to this socket. The connection can be secured by screwing the outer fastening ring of the DC In plug to the socket. |
|------------------|----------------------------------------------------------------------------------------------------|
| HDMI<br>DUT<br>I | HDMI OUT The HDMI OUT can be connected to a monitor display.                                                                                                    |

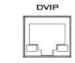

#### **DVIP Communication Port**

Connect the **DVIP** port to an **Ethernet switch or router**, serving as a communication port between the network and the receiver box.

## **Installation Instructions**

Note: Only mount the bracket on formwork or concrete surface. Do NOT mount the bracket on plasterboard.

In your product package, you should find

- PM3\*5 screw x 6
- Ceiling bracket (upper and lower plates) x 1
- PTC-145T camera x 1

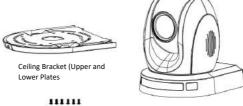

PM3\*5 Screw x 6

Additionally, you will also need the following to secure the ceiling bracket to the ceiling:

- PA4\*30 self-tapping screw x 4
- PA4 plastic screw stopper x 4

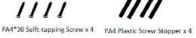

#### **Step 1: The Ceiling Bracket**

Separate the ceiling bracket into two parts (upper and lower plates) as depicted in the diagram below.

STEP 1

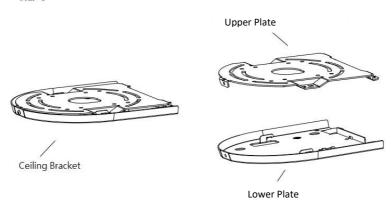

#### Step 2: Mount the bracket's upper plate to the ceiling

Insert the four PA4 plastic screw stoppers into the ceiling as shown in the diagram below.

Using four PA4\*30 self-tapping screws, affix the bracket's upper plate to the ceiling.

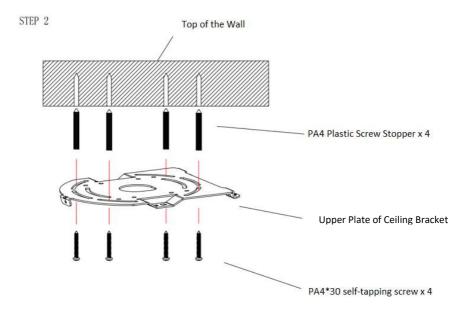

Step 3: Affix the bracket's lower plate to the bottom of PTC-145T As depicted in the diagram below, use three PM3\*5 screws to affix the bracket's lower plate to the bottom of PTC-145T.

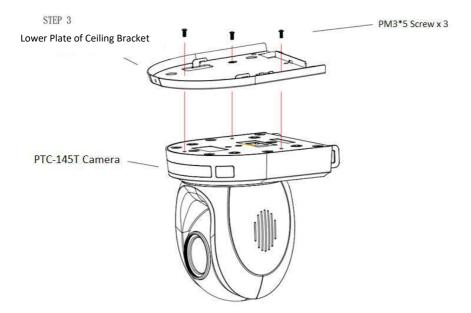

Step 4: Mount the PTC-145T Camera to the ceiling

Now push the PTC-145T camera into the bracket's upper plate in the direction as indicated by the arrow in the diagram below. Make sure the two plates click into place.

Finally, secure the PTC-145T camera to the upper plate with three PM3\*5 screws.

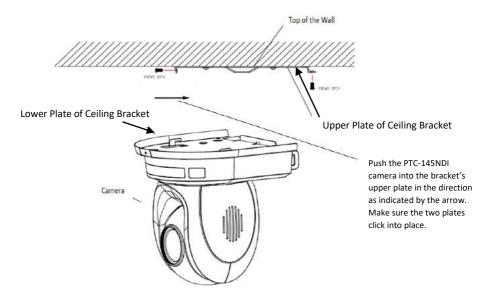

Step 5: Final

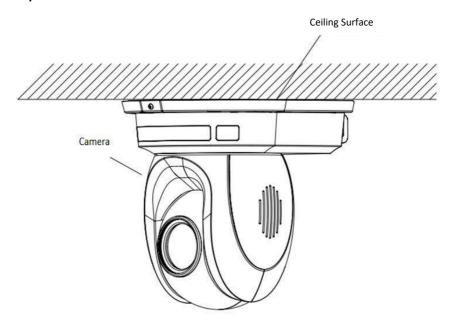

## 4. Network Connection

The Ethernet port on the back panel of your PTC-145T allows you to connect a PC/laptop to the camera with a static or dynamic IP address. To access and modify these network settings, you will need to log in to the camera's web interface.

If this is your first time using the device, please note that the camera's default connection mode is DHCP IP. The default static IP address is 192.168.100.100. This allows you to connect to the camera directly from a PC and configure the device's network settings accordingly.

In this chapter, we will show you how to use the web UI to configure DHCP and Static IP modes in two separate sections.

## **DHCP Mode**

Dynamic Host Configuration Protocol (DHCP) is a network protocol that enables a server to allocate an IP address to a DHCP client device from defined IP address pools configured for a given network. An example DHCP server setup is illustrated in the diagram below.

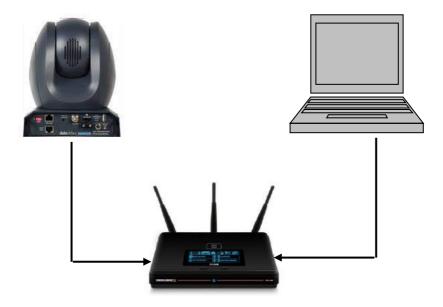

After connection has been successfully established, on your PC/laptop, use DVIP Configuration Tool to search for the camera's IP address. If you are new to DVIP, see the *DVIP* section for more descriptions of the tool.

Open a web browser and in the address bar, enter the camera's IP address then press the **ENTER** key which should take you to the login page of the web interface.

The default login credentials are:

User Name: adminPassword: admin

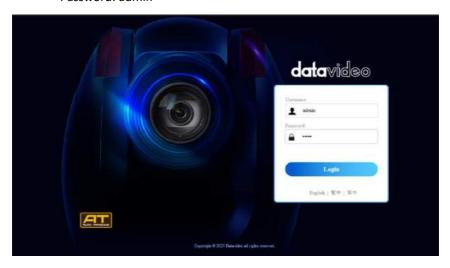

Once you are logged in, open the Network page to modify the network settings accordingly.

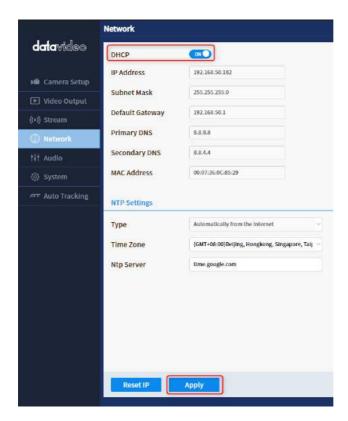

#### **Static IP**

A static IP address is a fixed address manually assigned to PTC-145T. First disable DHCP mode then enter an IP address for the camera, as well as the subnet mask and the gateway IP.

Note: Never assign an address that ends in .0 or .255 as these addresses are typically reserved for network protocols. An address to the very start of the IP pool is also not recommended as it is always reserved for the router.

After you've configured the camera's static IP mode, click the "Apply" button to save the new settings then reboot PTC-145T.

Now set up direct connection between the camera and your PC/laptop as depicted in the diagram below; remember to manually assign an IP address to your PC/laptop. The first three octets of the IP addresses should be the same.

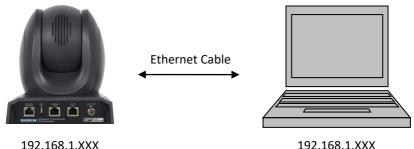

192.168.1.XXX

#### **DVIP**

DVIP is an Ethernet-based protocol designed by Datavideo to connect a network of Datavideo devices. DVIP Configuration Tool is a special network configuration software tool designed for DVIP device search on the same network and configuring device network settings such as Hostname, DHCP mode, IP address, subnet mask, gateway IP, and primary and secondary DNS.

Depending on your operating system, download DVIP Configuration Tool from the respective sites listed as follows:

PC: https://www.microsoft.com/en-us/p/dvip-networkconfig/9p6gtz839k6s?activetab=pivot%3Aoverviewtab

#### Android:

https://play.google.com/store/apps/details?id=com.datavideo.dvipnetconfig &hl=en US

iOS: https://itunes.apple.com/tw/app/dvip-networkconfig/id1177895983?mt=8

After you've installed the DVIP Network Configuration Tool, follow the steps outlined below to scan for online DVIP devices and configure their corresponding settings.

Step 1: Open the DVIP Network Configuration Tool then select your PC or laptop's network interface card from the drop-down menu in the pop-up window as shown in the diagram below. Click **OK** to confirm.

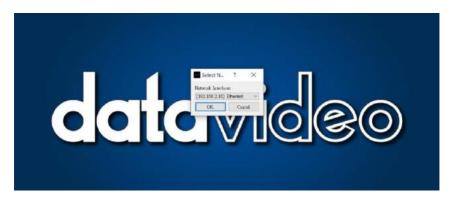

Step 2: The DVIP Network Configuration Tool interface is shown below and you should see a list of the connected cameras.

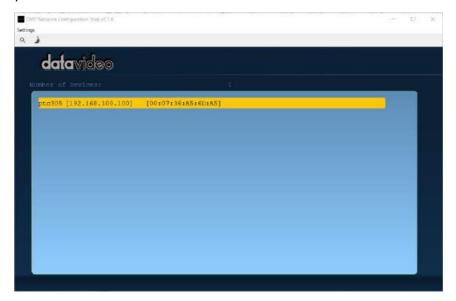

Step 3: Click one of the connected cameras to show the device information and its network settings in the pop-up window shown in the diagram below.

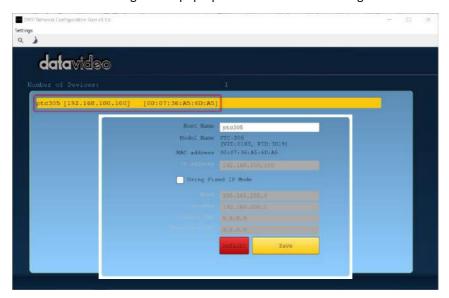

Step 4: You are allowed to change the device name in the Host Name field and modify the device's network settings accordingly. Click the Save button to confirm the change. To reset, simply click the Default button.

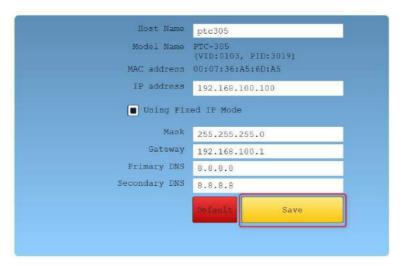

## 5. Basic Setup

#### **Power-On Initialization**

As shown in the diagram below, after you plug in the power cord, the tally light in the front, depending on your tally setting, will start flashing red, green or a mix of both and will be OFF as soon as the power-on initialization is complete. Please note that the power-on initialization should not take more than 45 seconds before the camera image is shown on the connected monitor. If this is your first time using the camera, the camera head should be at the HOME position with the lens facing front. If the camera has been used before, the camera head should be at the position right before the camera is shut down the last time.

Note: Use the OSD menu or web UI to select the tally light color.

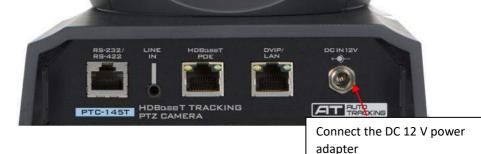

## **Video Output**

You are allowed to view the camera video via **DVIP** and **HDBaseT ports**.

#### **DVIP/LAN Port**

DVIP is an Ethernet-based protocol for bidirectional video and audio transmission. See <u>Network Connection</u> for detailed network information if you are new to DVIP.

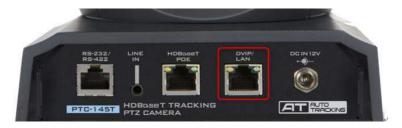

Follow the instructions below to view the camera video on the web user interface.

#### Connect the PTC-145T camera to your PC/Notebook PC over a network

1. With Ethernet cables, establish connection between the PTC-145T and a PC/Notebook via a router.

Note: Assuming that the PTC-145T's connection mode is DHCP.

- On the PC/Notebook, open the DVIP Network Configuration Tool and search for the PTC-145T then on a web browser, enter the camera's IP address into the address bar.
- 3. On the login page, enter the default username and password which are admin/admin respectively.
- 4. Once logged in, you should be able to see a preview window on which the video is shown.

#### Connect the PTC-145T camera directly to your PC/Notebook PC

- 1. While still connected to the PTC-145T via a router in DHCP mode, open the camera's web UI on the PC/Notebook then the network page.
- Disable DHCP then enter a static address in the IP Address textbox.
   Remember to enter a network mask and the rest are simply optional.
- 3. Do the same thing to your PC/Notebook. Make sure both IP addresses have the same first three octets.
- 4. Now connect the PTC-145T directly to the PC/Notebook using an Ethernet cable.
- 5. On your PC/Notebook, open the web browser and enter the camera's static IP address into the address bar.
- 6. On the Login page enter the default username and password which are admin/admin respectively.
- 7. Once logged in, you should be able to see a preview window on which the video is shown.

## **HDBaseT Video Output**

Perform the following steps to view the camera image on an HDMI screen.

- 1. Connect the HDBaseT connector on the rear panel of the PTC-145T camera to the HDBaseT port on the front panel of the HDBaseT receiver.
- 2. Connect the HDMI OUT port on the rear panel of the HDBaseT receiver to the HDMI port on the monitor via an HDMI cable.
- 3. Connect the power cord to the PTC-145T camera, and the image will be displayed after powering on the camera.

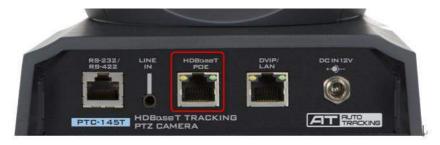

## 6. IR Remote Control and On-Screen Menu

Chapter 6 provides an overview of remote control functions and the OSD menu.

## **IR Remote Control**

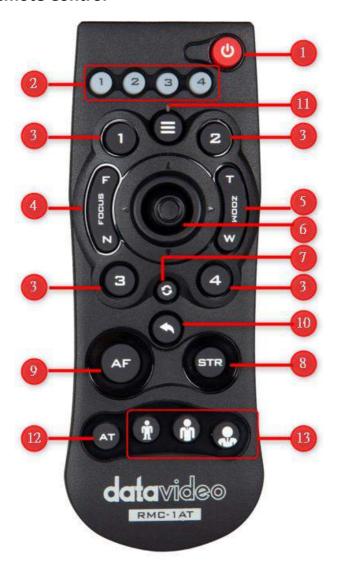

| No | Function Keys | Descriptions                                                                                                    |  |  |
|----|---------------|----------------------------------------------------------------------------------------------------|--|--|
| 1  | U             | Power Button Press to switch between Standby and Operation modes.  Note: The power consumption in Standby Mode is approximately half of the power consumption in Operation Mode.                                                                                                    |  |  |
| 2  | 1234          | Camera Select Keys 1-4 In a multi-camera environment, use the camera select keys (CAM1 – CAM4) to navigate between the four cameras. To assign an ID number (from 1 to 4) to the cameras intended for operation, follow these steps:  1. Press and hold any one of the camera select keys until all four keys light up. 2. Press a number key to finalize the assignment. |  |  |
|    | 1 2           | Preset Keys 1 – 4 Use the preset keys to save and recall PTZ settings.                                                                                                    |  |  |
| 3  | 3 4           | Saving to the Preset Key: First configure the camera's focus, zoom, pan and tilt settings, then press the STR key followed by one of the preset keys to save to the selected preset.  Recalling the Preset: Simply press one of the preset keys to load the settings saved therein.                                                                                       |  |  |
| 4  | Z FOCUS T     | Focus Button Auto focus will be disabled as the Focus button (either F or N) is pressed. Press F to focus on a far object and N to focus on a near object.  Note: You can also adjust the focus using the web UI. See Focus for more details.                                                                                                    |  |  |

| No | Function Keys | Descriptions                                                                                                    |  |  |  |
|----|---------------|----------------------------------------------------------------------------------------------------|--|--|--|
| 5  | H ZOOM 3      | Zoom Button The zoom function adjusts the size of the image. Press T (telephoto lens) to zoom in on a subject from far away and W (wide-angled lens) to zoom out.  Note: You can also adjust the zoom using the web UI. See Zoom for more details.                                                                                                    |  |  |  |
| 6  |               | PT Joystick Use the joystick to pan and tilt the camera head. Press the up and down arrow keys to tilt; press the left and right arrow keys to pan.  While the OSD menu is opened, press the up and down keys to move between options. Press the right and left keys to toggle between values. Press the center button to enter a sub menu or confirm a selection. To exit a sub menu, press the MENU or Back button. |  |  |  |
| 7  | <b>3</b>      | Reset IP Button Press and hold for about 3 seconds to reset the camera's network settings to DHCP.                                                                                                    |  |  |  |
| 8  | STR           | STR Button Use the STR button along with the preset keys to save the PTZ settings. See Preset Keys 1 – 4 for more information.                                                                                                    |  |  |  |
| 9  | AF            | AF Button Press to enable Auto Focus.                                                                                                    |  |  |  |
| 10 |               | Back Button Press to return the camera head to its default position. When the OSD menu is opened, press to return to the previous item on the menu.                                                                                                    |  |  |  |

| No | Function Keys | Descriptions                                                                                                    |
|----|---------------|----------------------------------------------------------------------------------------------------|
| 11 |               | MENU Button Press the "MENU" button to open the OSD menu on the connected monitor. See <u>OSD Menu</u> for descriptions of various menu options.                                                                           |
| 12 | AT            | AT Button Press to enable auto-tracking.  Note: Once auto-tracking is enabled, the message "Start Tracking" should appear on the monitor showing the camera video. See <u>Auto-Tracking</u> for various relevant settings. |
| 13 |               | Auto-Tracking Mode Selection Buttons From left to right, these three buttons select, in the respective order, full body, half body and close-up framing.                                                                   |

## **OSD Menu**

On-Screen Menu allows the user to modify various camera settings. Press **[MENU]** on the **remote control** to open the on-screen menu as shown below.

OSD Menu

Language

Tracking

Setup

Camera

P/T/Z

Video Format

**Network Settings** 

Version

Restore Default

[↑↓] (Select) [←→] (Change value)

[Menu] (Back) [Home] OK

The table below summarizes the main option items and their sub-options.

|             | Main Options           |                          |                      |                    |                   |              |                     |         |                    |
|-------------|------------------------|--------------------------|----------------------|--------------------|-------------------|--------------|---------------------|---------|--------------------|
|             | Language               | Tracking                 | Setup                | Camera             | P/T/Z             | Video Format | Network<br>Settings | Version | Restore<br>Default |
|             | English                | Tracking                 | Protocol             | Exposure           | SpeedByZoom       | 1080P60      | DHCP                | ARM     | Restore<br>Default |
|             | Traditional<br>Chinese | Tracking<br>Mode         | VISCA<br>Address     | Color              | Zoom Speed        | 1080P50      | IP Addr             | SOC     |                    |
|             | Simplified<br>Chinese  | Figure Size              | VISCA<br>Address Fix | Image              | Image Freezing    | 1080160      |                     | AF      |                    |
|             |                        | Full<br>Presetting       | PELCO-P<br>Address   | Focus              | Acc Curve         | 1080 50      |                     |         |                    |
| SL          |                        | Customized<br>Presetting | PELCO-D<br>Address   | Noise<br>Reduction | Preset Speed      | 1080P30      |                     |         |                    |
| Sub-Options |                        | Half-Body<br>Presetting  | Baudrate             | Style              | Joystick Pan Dir  | 1080P25      |                     |         |                    |
|             |                        | Near Body<br>Presetting  | Auto Flip            |                    | Joystick Tilt Dir | 720P60       |                     |         |                    |
|             |                        | Track<br>Speed           | Tally Light          |                    |                   | 720P50       |                     |         |                    |
|             |                        | Character<br>Position    | RS-232/RS-<br>422    |                    |                   | 1080P59.94   |                     |         |                    |
|             |                        |                          |                      |                    |                   | 1080159.94   |                     |         |                    |
|             |                        |                          |                      |                    |                   | 1080P29.97   |                     |         |                    |
|             |                        |                          |                      |                    |                   | 720P59.94    |                     |         |                    |

Details of all options in the on-screen menu are listed in the table below.

| Main Menu | Sub Menu             | Options    | Descriptions |
|-----------|----------------------|------------|--------------|
|           | English              |            |              |
| Language  | Traditional Chinese  |            |              |
|           | Simplified Chinese   |            |              |
|           |                      | ON         |              |
|           | Tracking             | OFF        |              |
|           | Tracking Mode        | Presenter  |              |
|           |                      | Full       |              |
|           | Figure Ciae          | Customized |              |
|           | Figure Size          | Half-Body  |              |
|           |                      | Close Up   |              |
|           |                      | 1          |              |
|           | Full Prestting       | 2          |              |
|           |                      | 3          |              |
|           |                      | 1          |              |
|           |                      | 2          |              |
|           |                      | 3          |              |
|           | Customized           | 4          |              |
|           | Presetting           | 5          |              |
| Tracking  | Fresetting           | 6          |              |
|           |                      | 7          |              |
|           |                      | 8          |              |
|           |                      | 9          |              |
|           | Half-Body Presetting | 1          |              |
|           |                      | 2          |              |
|           |                      | 3          |              |
|           | Near Body            | 1          |              |
|           | Presetting           | 2          |              |
|           | Tresetting           | 3          |              |
|           |                      | Slow       |              |
|           | Track Speed          | Fast       |              |
|           |                      | Middle     |              |
|           |                      | Center     |              |
|           | Character Position   | Right Half |              |
|           |                      | Left Half  |              |
|           |                      | Auto       |              |
|           | Protocol             | VISCA      |              |
|           |                      | PELCO-D    |              |
|           |                      | PELCO-P    |              |
|           | VISCA Address        | 1          |              |
|           |                      | 2          |              |
| Setup     |                      | 3          |              |
|           |                      | 4          |              |
|           |                      | 5          |              |
|           |                      | 6          |              |
|           |                      | 7          |              |
|           | VISCA Address Fix    | ON         |              |
|           | DELCO SALL           | OFF 1 255  |              |
|           | PELCO-P Address      | 1 – 255    |              |

| Main Menu | Sub Menu        | Options   | Descriptions         |
|-----------|-----------------|-----------|----------------------|
|           | PELCO-D Address | 1 – 255   | •                    |
|           |                 | 2400      |                      |
|           |                 | 4800      |                      |
|           | Baudrate        | 9600      |                      |
|           |                 | 38400     |                      |
|           |                 | 115200    |                      |
|           |                 | ON        |                      |
|           | Auto Flip       | OFF       |                      |
|           |                 | Red/Green |                      |
|           | T-0-0-6         | Red       |                      |
|           | Tally Light     | Green     |                      |
|           |                 | OFF       |                      |
|           | DC 222/DC 422   | RS-232    |                      |
|           | RS-232/RS-422   | RS-422    |                      |
|           |                 |           | Auto                 |
|           |                 |           | Manual               |
|           |                 | Mode      | SAE                  |
|           |                 |           | AAE                  |
|           |                 |           | Bright               |
|           |                 | 5) /      | ON                   |
|           |                 | EV        | OFF                  |
|           |                 |           | 7                    |
|           |                 |           | 6                    |
|           |                 |           | 5                    |
|           |                 |           | 4                    |
|           |                 |           | 3                    |
|           |                 |           | 2                    |
|           |                 |           | 1                    |
|           |                 | EV Level  | 0                    |
|           |                 |           | -1                   |
|           | Exposure        |           | -2                   |
| Camera    |                 |           | -3                   |
|           |                 |           | -4                   |
|           |                 |           | -5                   |
|           |                 |           | -6                   |
|           |                 |           | -7                   |
|           |                 |           | ON                   |
|           |                 | BLC       | OFF                  |
|           |                 |           | OFF                  |
|           |                 | Flicker   | 50Hz                 |
|           |                 |           | 60Hz                 |
|           |                 | G. Limit  | 0 – 15; Step Size: 1 |
|           |                 |           | OFF                  |
|           |                 |           | 1                    |
|           |                 | DRC       | 2                    |
|           |                 |           | 3                    |
|           |                 |           | 4                    |
|           |                 |           | 5                    |
|           |                 |           | 6                    |
|           |                 |           | -                    |

| Main Menu | Sub Menu | Options         |                           | Descriptions                      |  |
|-----------|----------|-----------------|---------------------------|-----------------------------------|--|
|           |          | •               | 7                         |                                   |  |
|           |          |                 | 8                         |                                   |  |
|           |          |                 | F1.8                      |                                   |  |
|           |          |                 | F2.0                      |                                   |  |
|           |          |                 | F2.4                      |                                   |  |
|           |          |                 | F2.8                      |                                   |  |
|           |          |                 | F3.4                      |                                   |  |
|           |          |                 | F4.0                      |                                   |  |
|           |          | Iris            | F4.8                      |                                   |  |
|           |          |                 | F5.6                      |                                   |  |
|           |          |                 | F6.8                      |                                   |  |
|           |          |                 | F8.0                      |                                   |  |
|           |          |                 | F9.6                      |                                   |  |
|           |          |                 | F11                       |                                   |  |
|           |          |                 | OFF                       |                                   |  |
|           |          |                 | 1/60                      |                                   |  |
|           |          |                 | 1/90                      |                                   |  |
|           |          |                 | 1/100                     |                                   |  |
|           |          |                 | 1/125                     |                                   |  |
|           |          |                 | 1/125                     |                                   |  |
|           |          |                 | 1/250                     |                                   |  |
|           |          |                 | 1/350                     |                                   |  |
|           |          |                 | 1/500                     |                                   |  |
|           |          | Shutter         | 1/725                     |                                   |  |
|           |          |                 | 1/1000                    |                                   |  |
|           |          |                 | 1/1500                    |                                   |  |
|           |          |                 | 1/2000                    |                                   |  |
|           |          |                 | 1/3000                    |                                   |  |
|           |          |                 | 1/4000                    |                                   |  |
|           |          |                 | 1/6000                    |                                   |  |
|           |          |                 |                           |                                   |  |
|           |          | Gain            | 1/10000                   |                                   |  |
|           |          |                 |                           | ) – 36; Step Size: 1              |  |
|           |          | Bright          | 0 – 14; Step Size: 1      |                                   |  |
|           |          |                 | Auto                      | .1                                |  |
|           | Color    | M/D MA - d -    | Manual                    |                                   |  |
|           |          |                 | Indoor                    |                                   |  |
|           |          | WB Mode         | Outdoor<br>OnePush        |                                   |  |
|           |          |                 | OnePu                     |                                   |  |
|           |          |                 | VAR                       | 2400K – 7100K; Step<br>Size: 100K |  |
|           |          | RG Tuning       | -10 – 1                   | 0; Step Size: 1                   |  |
|           |          | BG Tuning       |                           | 10 – 10; Step Size: 1             |  |
|           |          | RG              | 0 – 255; Step Size: 1     |                                   |  |
|           |          | BG              |                           | 0 – 255; Step Size: 1             |  |
|           |          | Saturation      | 60 – 200%; Step Size: 10% |                                   |  |
|           |          | Hue             | -15 – 15; Step Size: 10%  |                                   |  |
|           |          | Brightness      | 0 – 32; Step Size: 1      |                                   |  |
|           | Image    | Contrast        | 0 – 14; Step Size: 1      |                                   |  |
|           |          | Sharpness       | 0 – 14, Step Size: 1      |                                   |  |
| 1         | I        | Januar princips | 0 – 11; Step Size: 1      |                                   |  |

| Main Menu | Sub Menu        | Options        | Descriptions                   |
|-----------|-----------------|----------------|--------------------------------|
|           |                 |                | Color                          |
|           |                 | B&W Mode       | B&W                            |
|           |                 | DZoom          | ON                             |
|           |                 |                | OFF                            |
|           |                 |                | Auto                           |
|           |                 | Focus Mode     | Manual                         |
|           |                 |                | OnePush                        |
|           |                 |                | All                            |
|           | F               | A.E. 7         | Тор                            |
|           | Focus           | AF-Zone        | Center                         |
|           |                 |                | Bottom                         |
|           |                 |                | Low                            |
|           |                 | AF-Sensitivity | Middle                         |
|           |                 |                | High                           |
|           |                 |                | OFF                            |
|           |                 |                | 1                              |
|           |                 |                | 2                              |
|           |                 |                | 3                              |
|           |                 |                | 4                              |
|           |                 |                | 5                              |
|           | Noise Reduction | NR-3D          | 6                              |
|           |                 |                | 7                              |
|           |                 |                | 8                              |
|           |                 |                | 9                              |
|           |                 |                | 10                             |
|           |                 |                | 11                             |
|           |                 | Default        |                                |
|           | Style           | Meeting        |                                |
|           |                 | Clarity        | _                              |
|           | 00,00           | Bright         | _                              |
|           |                 | Soft           | _                              |
|           |                 | Join           | Pan and tilt speed as a        |
|           | Speed By Zoom   | ON             | function of zoom once          |
|           |                 |                | enabled. The PTZ speed         |
|           |                 |                | should increase and            |
|           |                 | OFF            | decrease gradually in a linear |
| Р/Т/Z     |                 |                | fashion.                       |
|           |                 | 1              |                                |
|           |                 | 2              |                                |
|           |                 | 3              |                                |
|           |                 | 4              |                                |
|           | Zoom Speed      | 5              |                                |
|           |                 | 6              |                                |
|           |                 | 7              | 1                              |
|           |                 | 8              | 1                              |
|           |                 | ON             |                                |
|           | Image Freezing  | OFF            | †                              |
|           |                 | Standard       |                                |
|           | ACC Curve       | Slow           | †                              |
|           |                 | Fast           | †                              |
|           |                 | 1 : 400        |                                |

| Main Menu       | Sub Menu            | Options         | Descriptions         |
|-----------------|---------------------|-----------------|----------------------|
|                 | Preset Speed        | Fast            |                      |
|                 |                     | Slow            |                      |
|                 |                     | Middle          |                      |
|                 | Joystick Pan Dir    | Positive        |                      |
|                 | JOYSLICK PAIT DIT   | Negative        |                      |
|                 | Jourstiels Tilt Die | Positive        |                      |
|                 | Joystick Tilt Dir   | Negative        |                      |
|                 | 1080P60             |                 |                      |
|                 | 1080P50             |                 |                      |
|                 | 1080160             |                 |                      |
|                 | 1080150             |                 |                      |
|                 | 1080P30             |                 |                      |
| Video Format    | 1080P25             |                 |                      |
| video Format    | 720P60              |                 |                      |
|                 | 720P50              |                 |                      |
|                 | 1080P59.94          |                 |                      |
|                 | 1080 59.94          |                 |                      |
|                 | 1080P29.97          |                 |                      |
|                 | 720P59.94           |                 |                      |
| Network         | DUCD                | ON              |                      |
|                 | DHCP                | OFF             |                      |
| Settings        | IP Addr             | 192.168.100.100 | Static IP Mode       |
|                 | ARM                 |                 |                      |
| Version         | SOC                 |                 | Firmware information |
|                 | AF                  |                 |                      |
| Restore Default | Restore Default     | Yes/No          | Factory reset        |

## 7. Web User Interface

The web based user interface allows you to set and control your PTC-145T devices. On any browser, enter the camera's IP address then hit the Enter key, after which you should be taken to the login page. The default login credentials are admin/admin. Please note that the password can be changed later.

Please note that in order to access the web UI, your PC needs to be connected to the camera via the DVIP interface. See *Network Connection* to connect.

## Camera Control

Once logged in to the web UI, you will be able to find the control panel shown below in *Camera Setup* and *Auto-Tracking*.

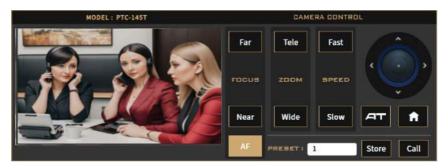

A preview window is positioned in the left half of the panel, allowing you to view the live camera video. On the right half, you will find various camera control options described as follows:

#### **Focus**

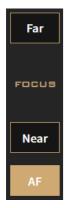

You can focus on objects at varying distances by adjusting its focal length to bring both near and far subjects into sharp focus. Click **Far** to focus on a far object and **Near** to focus on a near object.

You can also enable **Auto Focus** by clicking the AF button, allowing the camera to automatically set the focus on the center of the image.

## Zoom

The zoom function adjusts the size of the image. Click Tele (telephoto lens) to zoom in on a subject from far away and Wide (wide-angled lens) to zoom out.

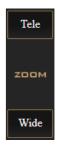

## Pan and Tilt

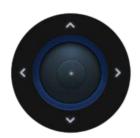

Use the up/down arrows to tilt the camera head up and down and the left/right arrows to pan the camera head left and right. You can simply hover the mouse cursor over these arrow buttons.

# **Speed**

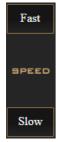

Click the **Fast/Slow** buttons to increase/decrease the pan, tilt and zoom speed.

## **AT**

Click the AT button to enable auto-tracking. Auto-tracking detects motion of objects and use the PTZ to follow it. See *Auto-Tracking* for in-depth setup.

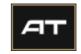

### Home

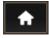

Click the **Home** button to return the PTZ position to the default settings.

### **Presets**

There are 255 memory presets where you can save the PTZ and focus settings to. First enter a preset number (0-254) in the **PRESET** textbox then click the **Store** button to save the current PTZ and focus settings to the selected preset position. To access a preset position, simply enter the number in the **PRESET** textbox then click the **Call** button.

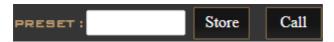

## **Camera Setup**

In Camera Setup, you will be able to find various settings for the camera video. These options will be described in detail in this section.

## **Basic Image Settings (Page 1)**

### Contrast

Adjust image contrast from 0 - 14.

## **Brightness**

Adjust image brightness from 0 - 32.

#### Saturation

Adjust image saturation from 60 – 200%.

Note: The higher the saturation, the more vivid the colors will be.

#### Hue

Adjust image hue from -15 - 15.

## Sharpness

Adjust image sharpness from 0-11.

# **Exposure (Page 1)**

Exposure modes are listed as follows:

**Auto** – Fully automatic settings for shutter speed and aperture.

Manual – Full iris, shutter speed and range control

**Shutter Automatic Exposure** – The camera will measure light and automatically set the aperture based on the selected shutter speed.

**Aperture Automatic Exposure** – The camera will measure light and automatically set the shutter speed based on the selected iris opening (aperture).

**Bright** – Manual adjustment of the brightness level.

Please note that every exposure mode has different settings. The table below summarizes the correlated settings of all exposure modes.

|            | Auto | Manual | SAE | AAE | Bright |
|------------|------|--------|-----|-----|--------|
| Gain Limit | ٧    |        | ٧   | ٧   | ٧      |
| Shutter    |      | ٧      | ٧   |     |        |
| DRC        | ٧    | ٧      | ٧   | ٧   | ٧      |
| Iris       |      | ٧      |     | ٧   |        |
| Gain       |      | ٧      |     |     |        |

### **Gain Limit**

Setting the gain limit allows you to cap the maximum gain to a value in the range of  $1-15 \, \text{dB}$ .

Accessible when **Exposure Mode** is set to **Auto**, **SAE**, **AAE**, and **Bright**.

#### Shutter

Select shutter speed from the drop-down menu.

1/60, 1/90, 1/100, 1/125, 1/180, 1/250, 1/350, 1/500, 1/725, 1/1000, 1/1500, 1/2000, 1/3000, 1/4000, 1/6000, 1/10000

Accessible when Exposure Mode is set to Manual and SAE.

#### DRC

DRC sets the amount of Dynamic Range Compression where higher values lead to more compression (1 - 8 or off).

### Iris

The Iris drop down menu allows you to select the iris setting from the list below:

F1.8, F2.0, F2.4, F2.8, F3.4, F4.0, F4.8, F5.6, F6.8, F8.0, F9.6, F11.0

Accessible when **Exposure Mode** is set to **Manual** and **AAE**.

### Gain

The Gain can be adjusted from 0 to 36.

Accessible when **Exposure Mode** is set to **Manual**.

## White Balance (Page 1)

**Indoor**: For indoor video production.

**Outdoor**: For outdoor video production.

**Auto**: When Auto is chosen, you are allowing the camera to constantly read the tones in your scene and set the brightest part of your image as the white point. You will be allowed to fine tune red (**RGTuning**) and blue (**BGTuning**) gains from **-10 to 10** in this mode.

**Manual**: In this mode, you will allowed to manually set the camera's white balance by adjusting red and blue gains. RGain sets intensity of red color from 0 to 225. BGain sets intensity of blue color from 0 to 225.

OnePush: One time auto white balance.

**VAR**: Select VAR if you would like to manually select color temperature.

Color temperature measures the physical property of light in Kelvin (K), ranging from 2400K to 7100K with a step size of 100. It varies between different light sources.

The following table is a rule-of-thumb guide to the correlated color temperature of some common light sources.

| Color Temperature | Light Source                           |
|-------------------|----------------------------------------|
| 1000 – 2000 K     | Candlelight                            |
| 2500 – 3500 K     | Tungsten Bulb (household variety)      |
| 3000 – 4000 K     | Sunrise/Sunset (clear sky)             |
| 4000 – 5000 K     | Fluorescent Lamps                      |
| 5000 – 5500 K     | Electronic Flash                       |
| 5000 – 6500 K     | Daylight with Clear Sky (sun overhead) |
| 6500 – 8000 K     | Moderately Overcast Sky                |
| 9000 – 10000 K    | Shade or Heavily Overcast Sky          |

## **Advanced Image Settings (Page 2)**

#### Gamma

Enable gamma correction for more natural look of images and the ability to differentiate between dark tones in a darker images.

## **Auto Mirror ON/OFF**

Once the "Auto Mirror" is set to "ON", the "Mirror" function can not be adjusted manually. If the "Auto Mirror" function is set to "OFF", you can adjust the "Mirror" drop-down menu manually.

#### Mirror

The H option flips the camera video image horizontally, and the V option does it otherwise. Select H+V if you would like to flip the image horizontally and vertically at the same time.

#### Anti-Flicker

To avoid video flicker, you can set your camera flicker frequency to **50 Hz** or **60 Hz**.

### AGC

Also known as **Automatic Gain Control**. Enable AGC in low-light conditions.

### 3DNR

3D noise reduction is applied in static areas of the field of view.

- OFF
- 1-11
- Auto

#### WDR

Also known as wide dynamic range, often used in situations where there is a large difference in foreground and background light levels.

# **Video Output**

As shown in the diagram below, select a resolution for the camera video.

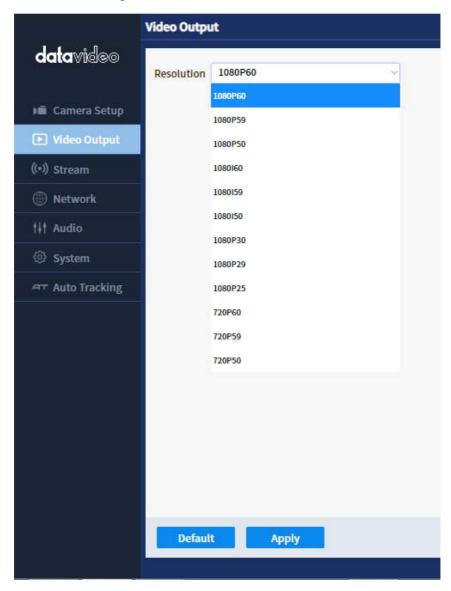

## Stream

In this section, we will first show you all common streaming setup options then the settings specific to the respective streaming protocols.

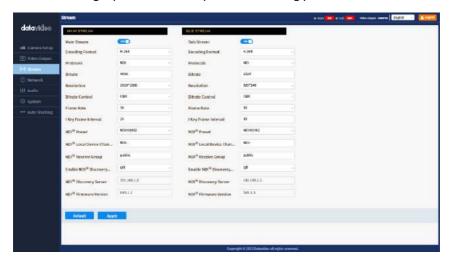

### **Encoding Format**

First select either the H.264, H.265 or MPEG video codec after you've turned on the streaming server (main or sub).

If you're working with high-resolution video formats such as 4K and 8K, H.265 is the better choice due to its improved compression efficiency. However, if you're working with older devices or platforms that may not support H.265, or if you're streaming video over a limited bandwidth connection, H.264 may be the better option.

### **Protocol**

Each streaming server offers the user multiple stream types. There are RTP Multicast, RTSP, RTMP(S), SRT and ONVIF.

Please note that when streaming, the server converts video into data, which are sent across an IP network. High bitrates consume more bandwidth across the IP network. In a gigabit office LAN, high bitrates may not be a concern and Speed/Bandwidth is therefore not a limitation.

If your available bandwidth is limited, you should reduce both your resolution and your bitrate accordingly. A good rule of thumb is for the bitrate of your stream to use no more than 50% of your available upload bandwidth capacity

on a dedicated line. For example, if the result you get from a speed test shows that you have 20Mbps of upload speed available, your combined audio and video bitrate should not exceed 10Mbps.

#### **Bitrate**

Enter the desired video bitrate for your video stream. The recommended video bitrates to use are listed as follows:

- 4,500 to 6,000 kbps for full HD videos with a high frame rate (1080p, 60fps)
- 3,500 to 5,000 kbps for full HD videos with a standard frame rate (1080p, 30fps)
- 3,500 to 5,000 kbps for HD videos with a high frame rate (720p, 60fps)
- 2,500 to 4,000 kbps for HD videos with a standard frame rate (720p, 30fps)

#### Resolution

Adjusting the image size is a critical step of encoder setup. It is best to either match your original video source or scale it down. For example, capture at HD 720 and stream at HD 720. Or capture at 4K 2160 and stream at Full HD 1080.

You should never be scaling up and streaming at a higher resolution than your original video source. For example, it does not make sense to capture at 720 and stream at 1080. Note that you will also have no gain in quality and you are using more bandwidth than is necessary for your viewers.

You should also be aware that higher resolutions require greater processing power to encode the stream. Attempting too high of a resolution on too little processing power can result in degraded image quality and corrupted or interrupted streams or recordings.

The available resolutions supported by main and sub encoders are listed in the table below:

| Main Stream | Sub Stream |
|-------------|------------|
| 1920 x 1080 | 720 x 480  |
| 1080 x 720  | 640 x 480  |
|             | 640 x 360  |
|             | 320 x 240  |

### **Bitrate Control**

There are two different bitrate types: CBR (constant) and VBR (variable). CBR is best for live streaming encoding and VBR is best for on-demand videos.

#### **Frame Rate**

Select a frame rate from the drop-down menu for video streaming. Note that frame rates should always match the frame rate of the video source. The default frame rate is 25.

## **Keyframe Interval**

The keyframe interval in video encoding determines how often complete frames, called keyframes, are inserted into a video sequence. For live stream, a two-second keyframe interval is optimal, so if your frame rate is 30 fps, the keyframe interval would be every 60 frames.

Note: A short keyframe interval can result in stuttered playback.

## **RTP Multicast**

RTP allows data transfer to multiple destinations through IP multicast in IP networks. Once selected, the device will automatically generate an RTP address and a port number which are respectively 224.1.2.3 and 4000 as depicted in the diagram below. Enter rtp://224.1.2.3:4000 into the client device to view a live video streamed from the camera via RTP multicast.

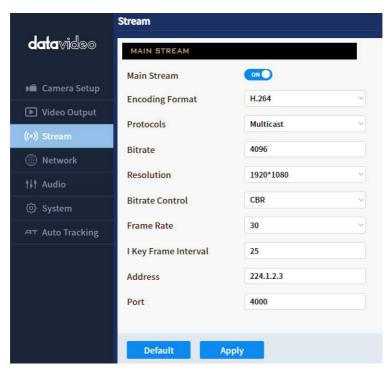

It is recommended to use VLC media player to view an RTP live stream. Open VLC on your PC, then click "Media" → "Open Network Stream".

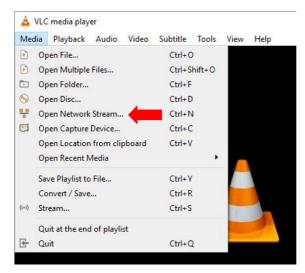

On the window that opens, enter **rtp://224.1.2.3:4000** as shown in the diagram below then click **Play** to start viewing.

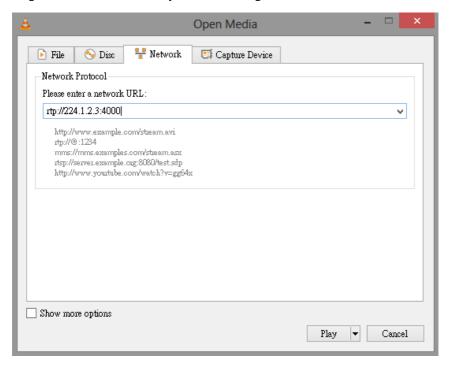

### **RTSP**

RTSP (Real-Time Streaming Protocol) is a network protocol designed to transfer video over a network or to the internet with an easy-to-use link.

The default RTSP port number is 554. The alternate port number is 8551.

When RTSP Auth is enabled, only authorized users have access to the footage captured by the camera.

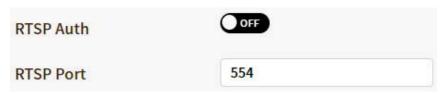

It is recommended to use VLC media player to view an RTSP live stream. Open VLC on your PC, then click "Media" → "Open Network Stream".

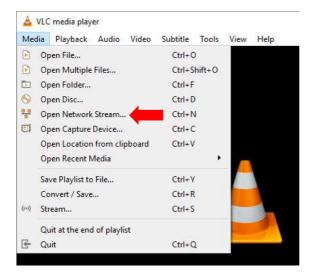

On the window that opens, enter rtsp://IP address:554/channel number as shown in the diagram below then click Play to start viewing.

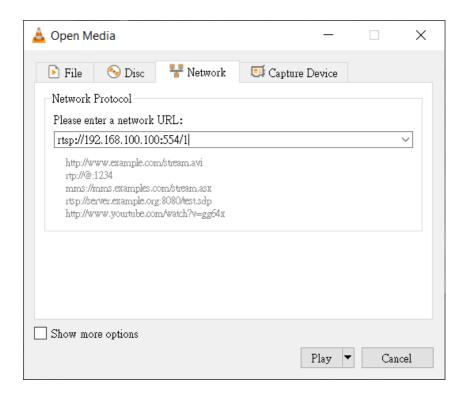

## RTMP(S)

Real-Time Messaging Protocol (RTMP) is a communication protocol for streaming audio, video and data over the Internet. Use the guide in this section to learn about streaming live media and publishing streams.

After RTMP(S) is enabled, you will see an MRL textbox. In the textbox, enter an RTMP link (Server URL/Stream Name) to which your video will be published. The link is usually retrieved from a live streaming platform.

See the examples below to set up an RTMP(S) stream to Facebook and Youtube. Please note that Facebook Live limits each stream to 8 hours.

### **Facebook**

1. Open Facebook Live by clicking the link below then click "Go Live Now". https://www.facebook.com/formedia/solutions/facebook-live

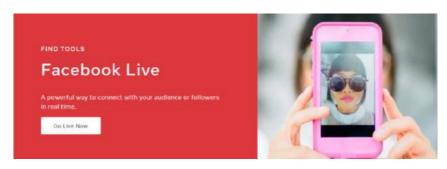

Please note that you can also link to Facebook Live from your Facebook

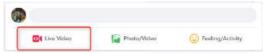

Personal Page or Facebook Fan Page by clicking "Live Video" as depicted on the right.

2. Select "Go live".

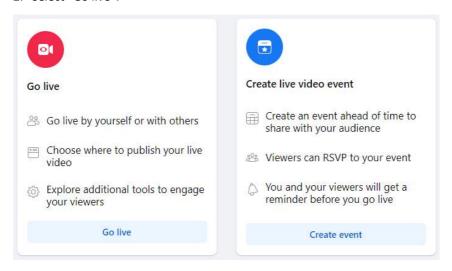

3. Select "Streaming software" where you will be able to find the server URL and the stream key. If you'd like, you can also enter the title and descriptions about this live stream.

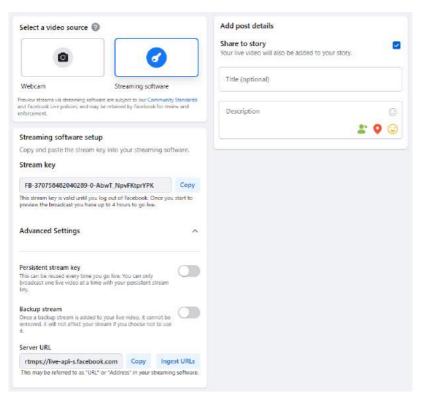

- 4. Go back to the camera's web UI and as depicted in the diagram on the right, Enter "Server URL/Stream key" in the MRL textbox. In this example, we use the link retrieved at step 3, which is rtmps://live-api-s.facebook.com:443/rtmp/FB-370758482040289-0-AbwT\_NpvFKtprYPK.
- Click the Apply button to activate the RTMP video stream. Make sure both audio and video are enabled.

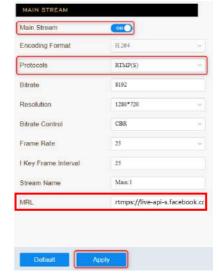

⊘ Data Update Successful

The RTMP video stream is successfully activated when you see "Data Update

Successful" appear at the bottom of the UI.

At the top right corner of the web UI, you should see that the main stream channel is now switched to RTMP(S) mode.

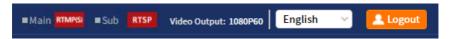

6. As shown in the diagram below, you can also preview the live camera video on Facebook Live.

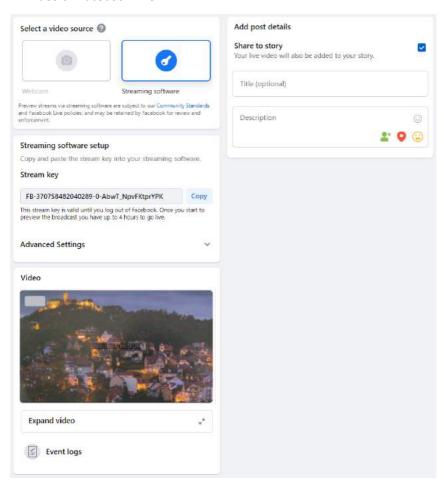

7. Before you activate the live stream on Facebook, on the left pane of Facebook Live, choose where and when you want to post your live video as well as the audience.

Lastly, click the "Go live" button to start livestreaming of your camera video on Facebook.

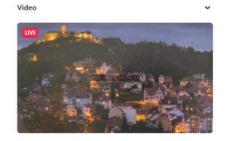

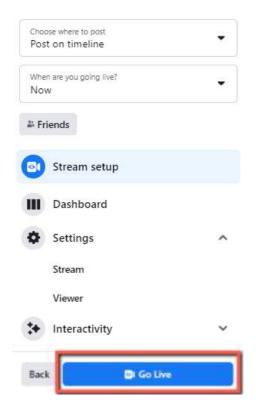

8. To end the live stream, simply click "End Live Video".

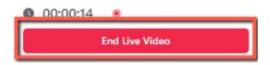

### Youtube

1. Open the Youtube Live Control Room by clicking the link below:

https://www.youtube.com/live\_dashboard

Alternatively, log in to your Youtube account, locate and click the camera icon at the top right corner, then select "Go live".

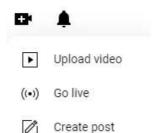

If this is your first time using Youtube Live
 Control Room, select "Right Now" on the pop-up prompt.

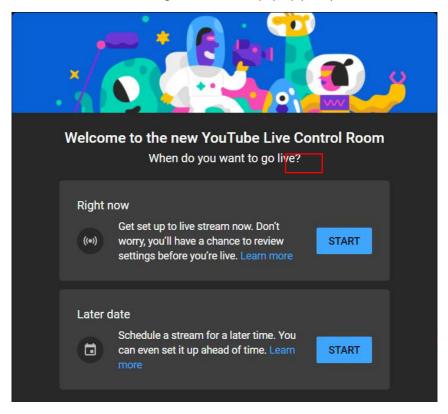

3. Select Streaming Software.

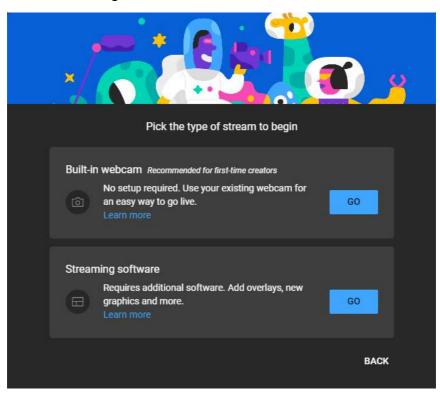

4. You will be able to find the server URL and the stream key in **Stream settings** pane of the Youtube Live Control Room. If you'd like, you can also click **Edit** to modify the stream information such as title and descriptions.

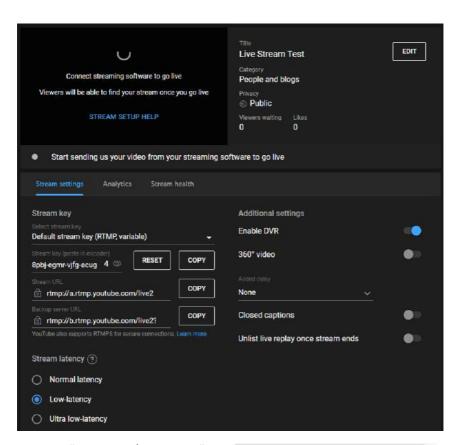

- Enter "Server URL/Stream key"
   which is
   rtmp://a.rtmp.youtube.com/live
   2/8pbj-egmr-vjfg-acug-6vsc in
   this example in the MRL textbox
   as depicted in the diagram on the
   right.
- Click the Apply button to activate the RTMP video stream. Make sure both audio and video are enabled.

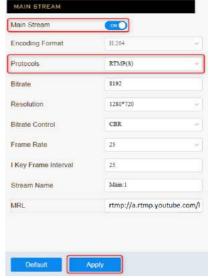

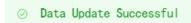

The RTMP video stream is successfully activated when you see "Data Update

Successful" appear at the bottom of the UI.

At the top right corner of the web UI, you should see that the main stream channel is now switched to RTMP(S) mode.

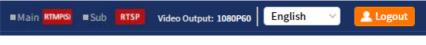

To end the live stream, simply click "END STREAM" which can be found at the top right corner of the Youtube Live Control Room.

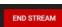

## **SRT**

Read this section to learn how to establish a link between SRT source and destination devices.

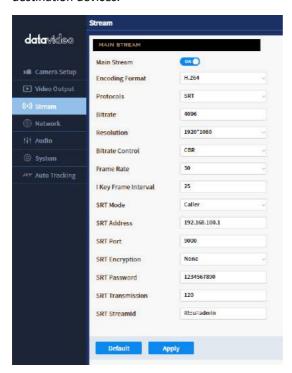

Caller and listener modes work together to establish the SRT link between source and destination devices. It is arbitrary to set one device to listener mode and the other to caller mode. Either can be the source device.

Common SRT parameters are described as follows:

Port number: Range is 1024 to 65535; default is 9000.

**SRT Encryption**: Options are 128/192/256 bit end-to-end AES encryptions to ensure that content is protected during streaming.

**SRT Password**: Enter a passphrase of 10 to 79 characters.

Please note that your stream is not encrypted by default. The encryption and the passphrase must be the same at both sender and receiver ends.

**SRT Transmission**: This sets the maximum buffer size for managing SRT packets; the value ranges from 20 to 8,000 ms. The default is 120 ms.

**Stream ID**: Enter a name for your video stream.

If Caller is selected, enter the IP address of the destination device (decoder) in the **Server** field. If your SRT stream destination is a CDN or media server, the IP address and the port number should be provided by the service provider.

If Listener is selected, the SRT address and the stream ID will be greyed out.

In the next two sections, we will show you how to establish an SRT link between the PTC-145T and a PC.

## Install the vMix Software

Download and install the vMix software: <a href="https://www.vmix.com/">https://www.vmix.com/</a>

## SRT Stream Setup on PTC-145T and vMix

The PTC-145T/vMIX connection is bidirectional. Regardless of the caller-listener setup, either end can be the camera video source.

### PTC-145T set to the Listener Mode

Open the web UI of the PTC-145T then the **Stream** page. Select **SRT** from the **Protocols** pull-down menu then set **SRT mode** to **Listener**. Use the default **SRT port** (9000). If necessary, you can set up **AES encryption** and a 10 digit **passphrase** for an SRT stream.

Lastly, click the **Apply** button to activate the SRT stream.

On the PC or laptop where the vMIX is installed, click Start Menu  $\rightarrow$  vMix(x64) and you should see the interface below after the vMIX is opened.

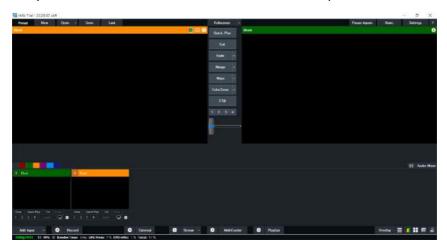

Click "Add Input" then "More".

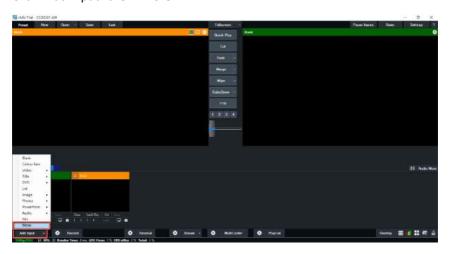

On the Input Select window, click "Stream/SRT" then select "SRT Caller" from the "Stream Type" drop-down menu. After that, enter the following into the respective fields.

- Hostname: 192.168.1.198 (The IP address of your connected device. In this case, it is the PTC-145T)
- Port: 9000

- Passphrase: 1234567890 (The password set previously on the PTC-145T's Web UI)
- Key length: 32

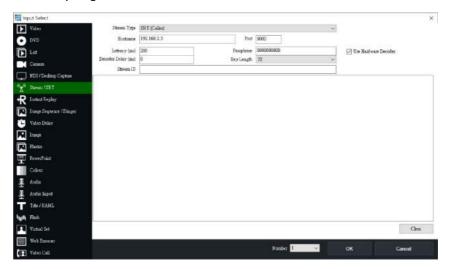

## Click the "OK" button.

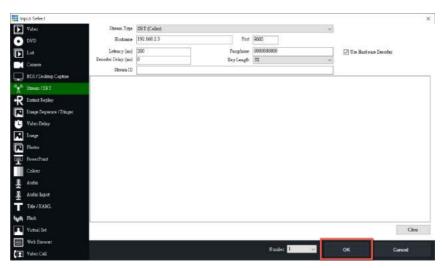

The PTC-145T camera video is now successfully streamed to the vMix via SRT.

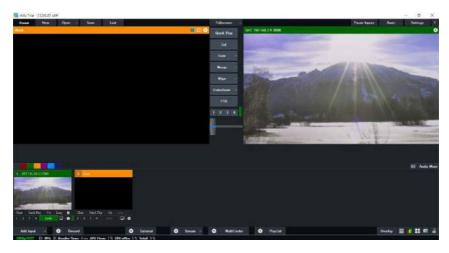

### PTC-145T set to the Caller Mode

Open the web UI of the PTC-145T then the **Stream** page. Select **SRT** from the **Protocols** pull-down menu then set **SRT mode** to **Caller**. Enter the IP address of the PC/laptop on which the vMIX is installed. Use the default **SRT port** (9000). If necessary, you can set up **AES encryption** and a 10 digit **passphrase** for an SRT stream.

Lastly, click the **Apply** button to activate the SRT stream.

On the PC or laptop where the vMIX is installed, click Start Menu  $\rightarrow$  vMix(x64) and you should see the interface below after the vMIX is opened.

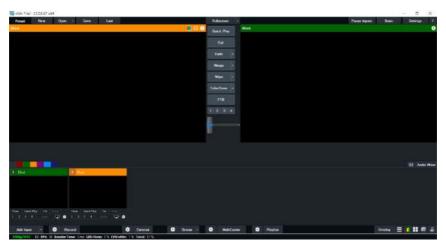

## Click "Add Input" then "More".

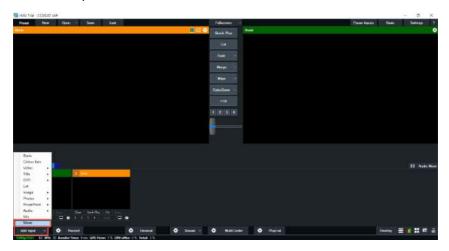

On the Input Select window, click "Stream/SRT" then select "SRT Listener" from the "Stream Type" drop-down menu. After that, enter the following into the respective fields.

• Port: 9000

• Passphrase: 1234567890 (Password for Stream Encryption)

• Key length: 32

Click the "OK" button.

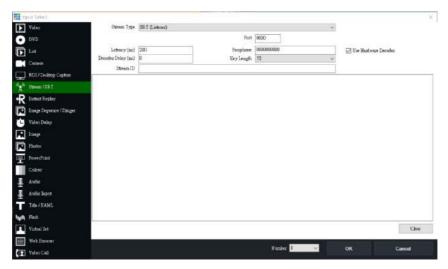

The PTC-145T camera video is now successfully streamed to the vMix via SRT.

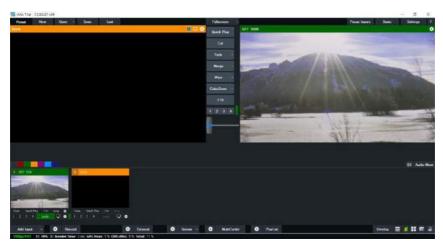

## **ONVIF**

Enable ONVIF (Open Network Video Interface Forum) to make your PTC-145T ONVIF compliant in order to allow interoperability with devices from other manufacturers.

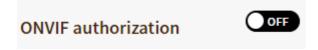

Note: All ONVIF-enabled devices need to be connected to the same network.

# **Network**

The PTC-145T uses DHCP to obtain an IP address over an Ethernet-based network by default. You can also configure the device to use a static IP address. In this section, we will show you how.

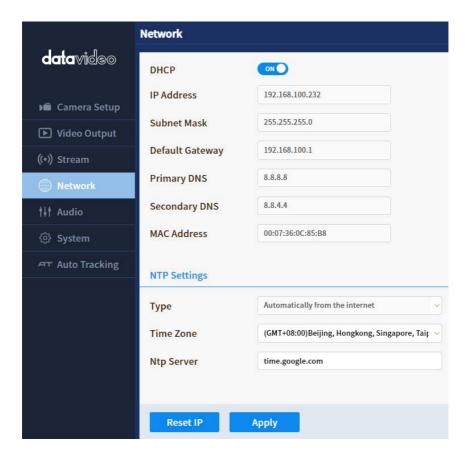

# **Network Settings**

First turn DHCP off then fill in the following fields.

IP address: Enter a static IP address.

Network Mask: Also known as the subnet mask.

Gateway: Enter a gateway IP.

You can also enter IP addresses of the primary and secondary DNS servers. They are however optional. The device's MAC address is shown below.

## **NTP Settings**

NTP settings are configured manually. First select a time zone from the Time Zone drop-down menu then enter the domain name of your NTP server. The default NTP server is time.google.com.

## **Audio**

You can connect an audio source to the PTC-145T. Configure the LINE IN port on the Audio page.

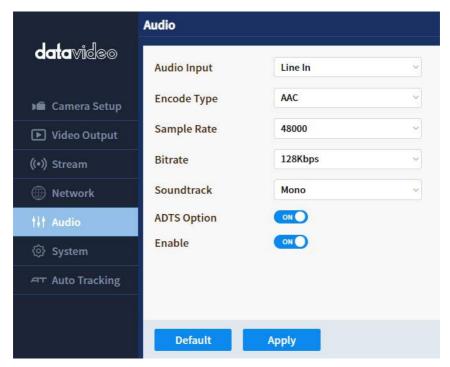

# **Audio Input**

Select Line IN.

## **Encode Type**

The audio encoding format is AAC by default.

# **Sample Rate**

You can set the input audio sample rate to 48 kHz.

## **Bitrate**

Select a bitrate (32K, 48K, 64K, 96K, 128K and 256K) for your audio input.

## Soundtrack

Set the audio output to Mono or Stereo.

Please note, if Mono is selected, then for a stereo audio source, the left audio channel will be replicated onto the right audio channel. On the contrary, if the audio source is mono, only the left audio channel can be heard.

## **ADTS Options**

Enable for streaming audio over the Internet.

### **Enable**

Turns the Audio function on or off.

## **System**

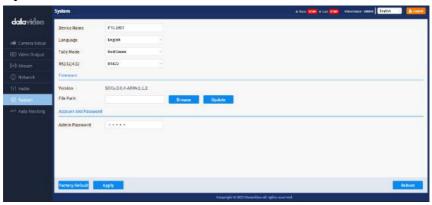

## General

#### **Camera Name**

Enter a name for your camera.

### Language

Select a preferred language for the web UI.

### **Tally Mode**

Enable the tally mode by selecting either green or red. You can also select dual color mode (Red/Green). To disable the tally light, simply select OFF.

Red: The red tally light indicates that the camera is live (enabled for the program channel) and currently being used for the broadcast. It signals to the camera operator and talent that they are actively being recorded or broadcasted.

Green: The green tally light signifies that the camera is on standby (enabled for the preview channel). It indicates to the camera operator and talent that the camera will be the next in use for the broadcast.

## RS-232/RS-422

Allows you to choose whether you want to control your camera with RS-232 or RS-422 protocol.

## **Firmware**

The current version of firmware installed will be shown here. To update the firmware, click the **Browse** button to search for the latest firmware file saved on the PC's hard disk. Click the **Update** button after the file is uploaded.

## **Account and Password**

View and change the current password here.

# **Auto-Tracking**

Configure the auto-tracking function on this page.

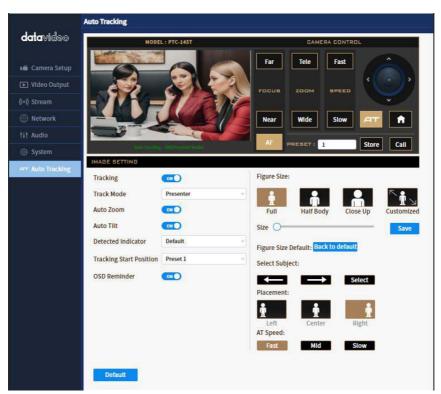

## **Tracking**

Auto-tracking on/off, set to "ON" to enable auto-tracking function.

#### Mode

In Presenter mode, the PTC-145T will start tracking as soon as a presenter is on the stage or in the camera view and stops when the presenter leaves the stage.

#### **Auto Zoom**

Enable auto zoom so that the camera zooms in/out automatically when the presenter is tracked.

#### **Auto Tilt**

Enable auto tilt so that the camera tilts automatically when the presenter is tracked.

#### **Detected Indicator**

Once enabled, the camera will detect the presenter and automatically pan, tilt and zoom to follow the targeted person.

#### **Tracking Start Position**

This sets the initial tracking position. Use the **Camera Control** panel to move the camera view to where you would like the tracking to begin, then select **Current Location** from the pull-down menu. You can also select **Preset 1** which is a pre-saved location.

#### **OSD Reminder**

When OSD reminder is enabled, you will see the following message prompt when auto-tracking is turned ON.

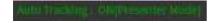

## **Figure Size**

You can track **full body**, **half body** or **close-up** of the presenter.

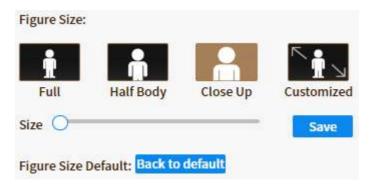

Select **Customized** if you would like to customize the tracking profile. Use the **Size** slider to adjust between 50 and 350. Use a smaller value if you would like track a closer view and use a larger value otherwise. Click the **Save** button to confirm.

To reset, simply click the **Back to Default** button.

### **Select Subject**

When there are multiple targets, you can use the right and left arrow keys to switch between them. Click the **Select** button to confirm selection of the target.

#### **Placement**

As shown in the diagram below, you can keep the target to the left, in the center or to the right of the image while the camera tracks it.

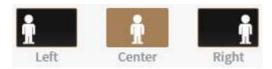

## **AT Speed**

You can set the auto-tracking speed to slow, medium (mid) or fast.

### Default

Pressing this button restores all options on the Auto Track page to their factory default settings.

## 8. Remote Control

In addition to using the Ethernet port for remote control, you can also connect external controllers to the PTC-145T via the RS-232/422 interface or Wi-Fi.

## **RS-422**

You can connect your PC or any keyboard controllers to the RS-232/RS-422 remote port to control your PTC-145T. Use an Ethernet cable and make your own cable using the pinout information provided in this section.

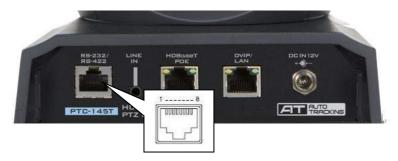

The RS-422 pinouts are shown below.

| PTC-145T Camera |   |     |  |
|-----------------|---|-----|--|
| (RS-422 Port)   |   |     |  |
| White/Orange    | 1 | GND |  |
| Orange          | 2 | NC  |  |
| White/Green     | 3 | RX- |  |
| Blue            | 4 | TX- |  |
| White/Blue      | 5 | TX+ |  |
| Green           | 6 | RX+ |  |
| White/Brown     | 7 | NC  |  |
| Brown           | 8 | NC  |  |
| 18  1/EXT       |   |     |  |

## **RS-232**

You can also connect your PC or any keyboard controllers to the RS-232 remote port to control your PTC-145T. Use an Ethernet cable and make your own cable using the pinout information provided in this section.

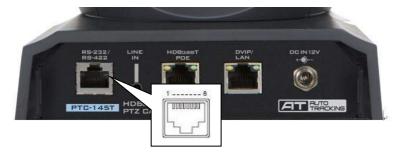

The RS-232 pinouts are shown below.

| PTC-145T Camera |   |              |  |  |
|-----------------|---|--------------|--|--|
| (RS-232 Port)   |   |              |  |  |
| White/Orange    | 1 | GND          |  |  |
| Orange          | 2 | NC           |  |  |
| White/Green     | 3 | NC           |  |  |
| Blue            | 4 | Transmit IN  |  |  |
| White/Blue      | 5 | NC           |  |  |
| Green           | 6 | Receive IN   |  |  |
| White/Brown     | 7 | Transmit OUT |  |  |
| Brown           | 8 | Receive OUT  |  |  |
| 1 8  1/EXT      |   |              |  |  |

## Wi-Fi

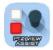

PTZ View Assist is an App designed by Datavideo for controlling up to 4 PTC-145T cameras using an Android or iOS device. Wirelessly connect your Android or iOS device to a wireless router and make

sure the DVIP port of the camera is also connected to the same router. Depending on your network environment, you can either connect in DHCP mode or using a static IP address. See <u>Network Connection</u> of this manual for configuring your network.

For Android devices, please download PTZ View Assist from Google Play.

For iOS devices, please download PTZ View Assist from Apple Store.

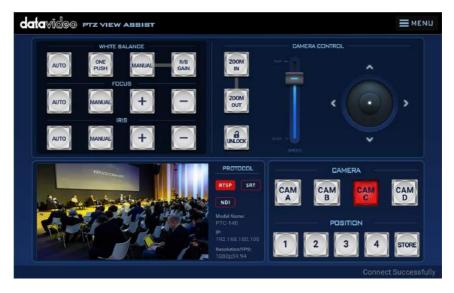

## 9. Firmware Update

Datavideo usually releases new firmware containing new features or reported bug fixes from time to time. Customers can either download the firmware as they wish or contact their local dealer or reseller for assistance.

This section outlines the firmware upgrade process which should take *approximately few minutes to complete*.

The existing settings should persist through the *firmware upgrade process*, which should not be interrupted once started as this could result in a non-responsive unit.

### **Ethernet Port**

The DVIP/LAN port allows you to update the firmware from a remote location. You should connect the PTC-145T and your PC to a DHCP server. In the procedure outlined below, we assume you will be connecting in DHCP mode.

You can establish direct connection if you are using a static IP address.

## Requirements

- PTC-145T Unit
- A PC/Laptop
- Latest firmware downloaded from https://www.datavideo.com/product/PTC-145T
- Ethernet Cables and a router if the camera is set to DHCP.

#### **Procedure**

1. With Ethernet cables, establish connection between the PTC-145T and a PC/Notebook via a router.

Note: Make sure the PTC-145T's connection mode is set to DHCP.

- 2. Unzip the downloaded file in which you should find the latest firmware file.
- 3. Open a web browser and enter the camera's IP address in the address bar.
- 4. On the web user interface that opens, click **System** then locate **Firmware** where the current version of firmware installed will be shown here.

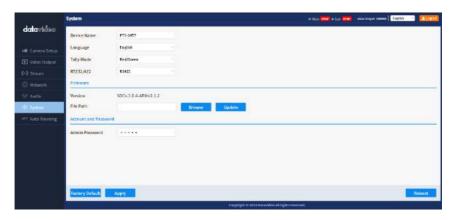

- 5. To update the firmware, click the **Browse** button to search for the latest firmware file saved on the PC's hard disk.
- 6. Click the **Update** button after the file is uploaded.

# 10. Frequently-Asked Questions

This section describes problems that you may encounter while using PTC-145T. If you have any questions, please refer to related sections and follow all suggested solutions. If problem still exists, please contact your distributor or the service center.

| No. | Problems                   | Solutions                                                                                         |
|-----|----------------------------|---------------------------------------------------------------------------------------------------|
| 1.  | What are important points  | 1. If the camera will not be used for a                                                           |
|     | for product maintenance?   | long time, please unplug the 12V DC                                                               |
|     |                            | power plug, and remove AC power                                                                   |
|     |                            | adapter from AC outlet.                                                                           |
|     |                            | 2. Use soft cloth or tissue to clean the                                                          |
|     |                            | camera.                                                                                           |
|     |                            | 3. After washing the camera lens, dry                                                             |
|     |                            | it with a soft dry cloth. Use a neutral                                                           |
|     |                            | detergent rather than acidic or                                                                   |
|     | <del>-</del>               | corrosive detergents to clean the lens.                                                           |
| 2.  | There is no output video.  | 1. Check that your power is properly                                                              |
|     |                            | connected. This is indicated by the                                                               |
|     |                            | power LED.  2. Make sure the camera is switched                                                   |
|     |                            | ON with no issues.                                                                                |
|     |                            | 3. Check your video cable connection.                                                             |
| 3.  | I have seen image jitter   | Make sure the camera is properly                                                                  |
| 0.  | while zooming in or out.   | mounted.                                                                                          |
|     | <b>0</b> 1111              | 2. Make sure that machines that could                                                             |
|     |                            | cause vibration are not in proximity of                                                           |
|     |                            | the camera.                                                                                       |
| 4.  | The camera's web UI cannot | Microsoft permanently disabled the                                                                |
|     | be opened using the IE     | Internet Explorer browser. Use other                                                              |
|     | browser.                   | browsers such as Google Chrome,                                                                   |
|     |                            | Safari and Microsoft Edge.                                                                        |
| 5.  | The remote control is not  | 1. Try setting the camera to CAM1 and                                                             |
|     | working.                   | try again.                                                                                        |
|     |                            | 2. Make sure the remote control's                                                                 |
|     |                            | battery is fully charged.                                                                         |
|     |                            | <ul><li>3. Check your device working mode.</li><li>4. Make sure the OSD menu is closed.</li></ul> |
| 6.  | The serial port is not     | Make sure the OSD menu is closed.      Make sure your baud rate and                               |
| 0.  | working properly.          | device address are correct.                                                                       |
|     | working property.          | 2. Check your device working mode.                                                                |
|     |                            | 2. Check your device working mode.                                                                |

|    |                            | 3. Make sure the OSD menu is closed as the serial port is disabled if the OSD menu is active. |
|----|----------------------------|-----------------------------------------------------------------------------------------------|
| 7. | I cannot log in to the Web | 1. Check your Ethernet connection.                                                            |
|    | UI.                        | 2. Check your network settings such as                                                        |
|    |                            | IP address.                                                                                   |

# 11. Dimensions

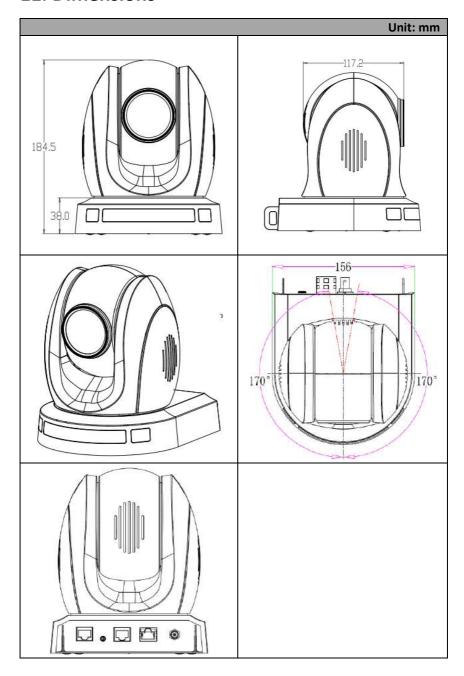

# 12. Specifications

| Product Model                       | PTC-145T                                                               |
|-------------------------------------|------------------------------------------------------------------------|
| Product Name                        | HDBaseT Tracking PTZ Camera                                            |
| Video<br>format/Resolution          | 1080p 60/59.94/50/30/29.97/25<br>1080i 60/59.94/50<br>720p 60/59.94/50 |
| Image Sensor                        | 1/2.8 inch high quality HD CMOS sensor                                 |
| Effective Pixels (approx.)          | 2.07 Mega pixels                                                       |
| S/N Ratio                           | ≥50dB                                                                  |
| Min. Illumination                   | 0.5Lux (F1.8, AGC ON)                                                  |
| Electronic Shutter                  | Auto/Manual                                                            |
| Zoom Ratio                          | 20x Optical Zoom<br>8x Digital Zoom                                    |
| Gamma Control                       | N/A                                                                    |
| Iris Control                        | Auto<br>Manual                                                         |
| Digital Noise Reductions            | 3D                                                                     |
| On-Screen Display (OSD)             | English<br>Traditional Chinese<br>Simplified Chinese                   |
| White Balance                       | Auto/Indoor/Outdoor/Manual/One Push                                    |
| AGC / Gain Control                  | Auto/Manual                                                            |
| HDR/WDR                             | N/A                                                                    |
| Mirror / Flip Image                 | Yes                                                                    |
| Focus Mode                          | Auto<br>Manual                                                         |
| Panning / Tilting Range             | Pan: 340°<br>Tilt: +90° to -30°                                        |
| Panning / Tilting Speed             | Pan: 0.1~60°/sec<br>Tilt: 0.1~30°/sec                                  |
| Preset                              | 255 Position                                                           |
| Focal Length                        | f = 5.05mm (wide) to 91.49 mm (tele)<br>F1.8 (Wide) ~ F2.9 (Tele)      |
| Field of View<br>(Horizontal, Wide) | 60°                                                                    |
| Image Compensation                  | Backlight Compensation                                                 |

| Audio Input  Tally LED  Dual color (Red, Green)  Lens Filter  M52.0 x 0.75 Thread with UV Protection  Pelco-D, Peldo-P VISCA, VISCA over IP DVIP, ONVIF  IR Web GUI RS-422 /RS-232 (RJ45) HDBaseT(RJ-45)/Serial control on Receiver Box: Transmit up to 100m  Video Compression Format                                                                                                    |
|----------------------------------------------------------------------------------------------------|
| Tally LED  Dual color (Red, Green)  Lens Filter  M52.0 x 0.75 Thread with UV Protection  Pelco-D, Peldo-P  VISCA, VISCA over IP  DVIP, ONVIF  IR  Web GUI  RS-422 /RS-232 (RJ45)  HDBaseT(RJ-45)/Serial control on Receiver Box:  Transmit up to 100m  Video Compression Format  Dual color (Red, Green)  H52.0 x 0.75 Thread with UV Protection  Pelco-D, Peldo-P  VISCA, VISCA over IP  DVIP, ONVIF  IR  Web GUI  RS-422 /RS-232 (RJ45)  HDBaseT(RJ-45)/Serial control on Receiver Box:  Transmit up to 100m |
| Lens Filter       M52.0 x 0.75 Thread with UV Protection         Pelco-D, Peldo-P       VISCA, VISCA over IP         DVIP, ONVIF       IR         Web GUI       RS-422 /RS-232 (RJ45)         HDBaseT(RJ-45)/Serial control on Receiver Box: Transmit up to 100m         Video Compression Format       H.264 H.265                                                                                                    |
| Control Protocol  Pelco-D, Peldo-P VISCA, VISCA over IP DVIP, ONVIF  IR Web GUI RS-422 /RS-232 (RJ45) HDBaseT(RJ-45)/Serial control on Receiver Box: Transmit up to 100m  Video Compression Format  Pelco-D, Peldo-P VISCA, VISCA over IP DVIP, ONVIF  IR Web GUI RS-422 /RS-232 (RJ45) HDBaseT(RJ-45)/Serial control on Receiver Box: Transmit up to 100m                                                                                                    |
| Control Protocol  VISCA, VISCA over IP DVIP, ONVIF  IR Web GUI RS-422 /RS-232 (RJ45) HDBaseT(RJ-45)/Serial control on Receiver Box: Transmit up to 100m  Video Compression Format  VISCA, VISCA over IP DVIP, ONVIF  IR Web GUI RS-422 /RS-232 (RJ45) HDBaseT(RJ-45)/Serial control on Receiver Box: Transmit up to 100m  H.264 H.265                                                                                                    |
| DVIP, ONVIF  IR  Web GUI  RS-422 /RS-232 (RJ45)  HDBaseT(RJ-45)/Serial control on Receiver Box:  Transmit up to 100m  Video Compression Format  Pormat  DVIP, ONVIF  IR  Web GUI  RS-422 /RS-232 (RJ45)  HDBaseT(RJ-45)/Serial control on Receiver Box:  Transmit up to 100m                                                                                                    |
| Remote Control Interface  Interface  IR  Web GUI  RS-422 /RS-232 (RJ45)  HDBaseT(RJ-45)/Serial control on Receiver Box:  Transmit up to 100m  H.264  H.265                                                                                                    |
| Remote Control   Web GUI   RS-422 /RS-232 (RJ45)   HDBaseT(RJ-45)/Serial control on Receiver Box: Transmit up to 100m   H.264   H.265                                                                                                    |
| Remote Control Interface  RS-422 /RS-232 (RJ45) HDBaseT(RJ-45)/Serial control on Receiver Box: Transmit up to 100m  Video Compression Format  H.264 H.265                                                                                                    |
| Interface  RS-422 /RS-232 (RJ45)  HDBaseT(RJ-45)/Serial control on Receiver Box:  Transmit up to 100m  Video Compression Format  H.264  H.265                                                                                                    |
| Video Compression Format  HDBase I (RJ-45)/Serial control on Receiver Box: Transmit up to 100m  H.264 H.265                                                                                                    |
| Video Compression Format H.264 H.265                                                                                                    |
| Video Compression  H.265                                                                                                    |
| Format                                                                                                    |
| MJPEG                                                                                                    |
| Audio Compression AAC                                                                                                    |
| Format G711                                                                                                    |
| 96Kbps                                                                                                    |
| Audio Bitrate 128Kbps                                                                                                    |
| 256Kbps                                                                                                    |
| <b>HD IP Interface</b> 10/100/1000M (RJ45)                                                                                                    |
| RTSP                                                                                                    |
| RTMP(S)                                                                                                    |
| Streaming Protocols ONVIF                                                                                                    |
| SRT (Caller & Listener)                                                                                                    |
| Multicast                                                                                                    |
| 1920x1080                                                                                                    |
| 1280x720                                                                                                    |
| First Stream Supported 1024x576                                                                                                    |
| Resolution 960x540                                                                                                    |
| 640x480<br>640x360                                                                                                    |
| 720x480                                                                                                    |
| Second Stream 640x480                                                                                                    |
| Supported Resolution 640x360                                                                                                    |
| 320x240                                                                                                    |
| Video Bitrate 32Kbps ~ 50Mbps (Single Stream)                                                                                                    |
| VBR                                                                                                    |
| Video Bitrate Mode CBR                                                                                                    |

| - 1                   | 50Hz: 1-50fps       |
|-----------------------|---------------------|
| Encoding Frame rate   | 60Hz: 1-60fps       |
| POE                   | IEEE 802.3af        |
| F/W Update            | Via Web UI          |
| IR Control            | Yes                 |
|                       | HS-1600T series/    |
| Comovo Control Unit   | RMC-180 series/     |
| Camera Control Unit   | RMC-300 series/     |
|                       | PTZ View Assist APP |
| Tripod Mount          | 1/4-20 UNC          |
| Optional Accessories  | WM-1                |
|                       | WM-10               |
|                       | WM-11               |
| Color                 | Dark Blue           |
|                       | White               |
| Dimensions (LxWxH)    | 156 x 184 x 186 mm  |
| Weight                | 1.6 Kg              |
| Operating Temp. Range | 0 – 40 °C           |
| Storage Temp. Range   | -10 – 60 °C         |
| Power                 | DC 12V 12W          |

## Service & Support

It is our goal to make your products ownership a satisfying experience. Our supporting staff is available to assist you in setting up and operating your system. Please refer to our web site www.datavideo.com for answers to common questions, support requests or contact your local office below.

Please visit our website for latest manual update. www.datavideo.com/product/PTC-145T

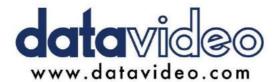

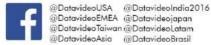

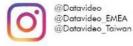

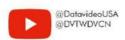

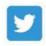

@DatavideoUSA @DatavideoEurope

All the trademarks are the properties of their respective owners.